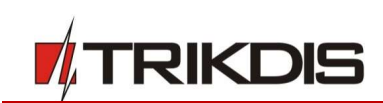

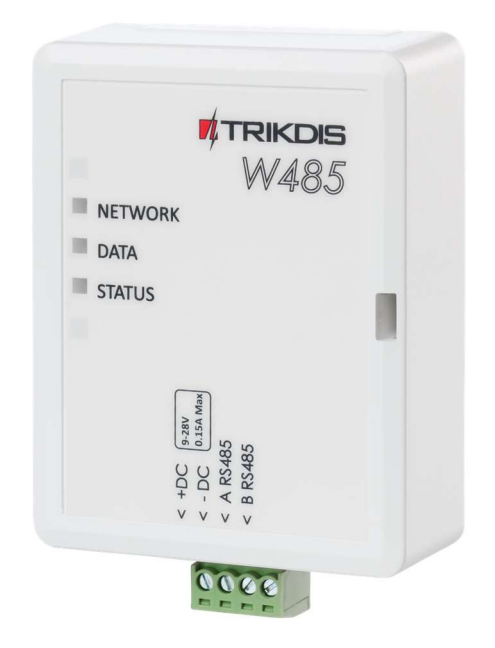

# Wi-Fi module W485 Installation manual with cellular communicators G16 and G16T

August, 2020

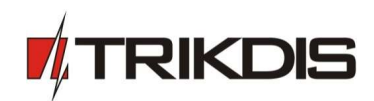

# **Contents**

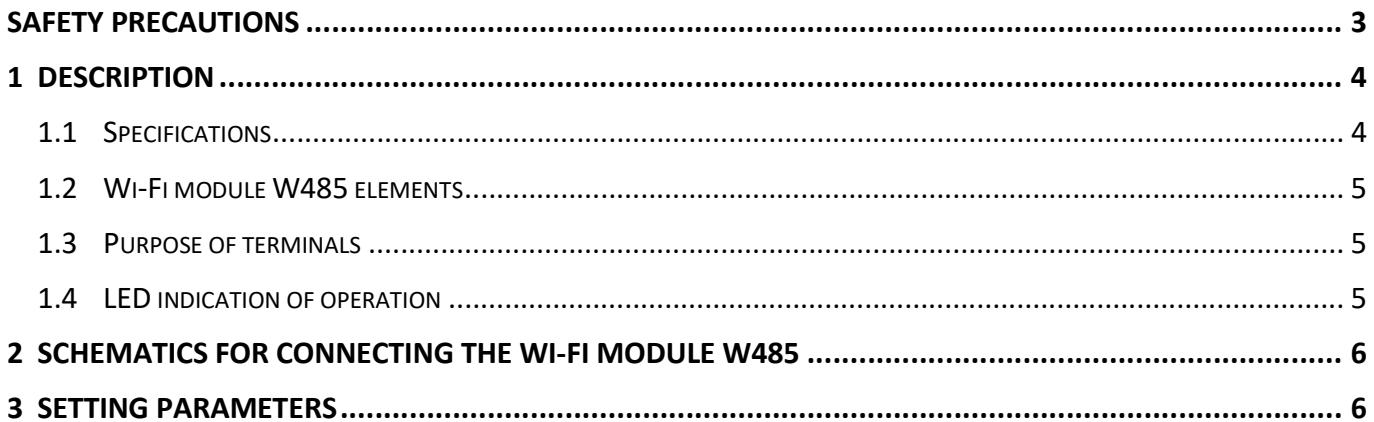

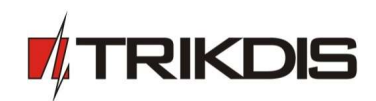

# Safety precautions

The Wi-Fi module should be installed and maintained only by qualified personnel.

Please read this manual carefully prior to installation in order to avoid mistakes that can lead to malfunction or even damage to the equipment.

Always disconnect the power supply before making any electrical connections.

Any modifications, modernization or repairs not authorized by the manufacturer shall render the warranty void.

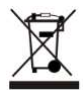

 Please adhere to your local waste sorting regulations and do not dispose of this equipment or its components with household waste.

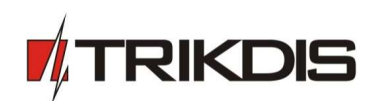

# 1 Description

The Wi-Fi module W485 is compatible with the Cellular communicators G16 and G16T (firmware 1.32) and is designed to transmit data and control commands via the Wi-Fi Internet network. Insert SIM card into the communicator G16 (G16T) for W485 to work.

It is recommended to change the W485's Access point and Login passwords.

## Features

### Connection

• Connection type: Wi-Fi.

#### Settings and installation

- Quick and easy installation.
- Remote configuration using an internet browser.

#### Communication

- One primary connection channel and one secondary connection channel.
- Alternative sending of event logs to **Protegus** app, which allows the user to monitor the security system remotely.
- The module uses Contact ID codes to transmit event messages via Wi-Fi.

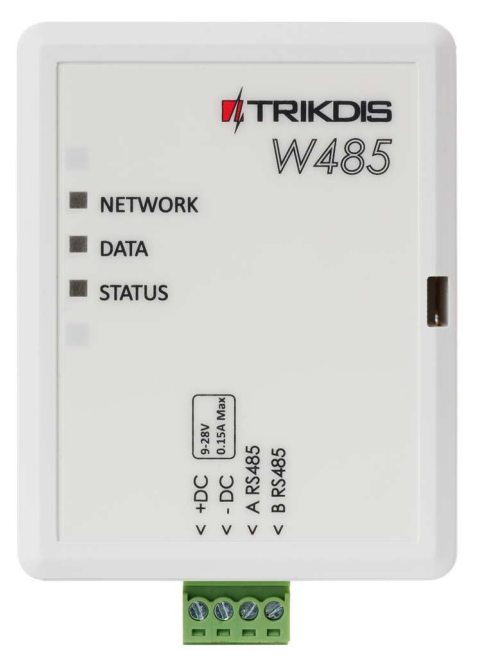

## 1.1 Specifications

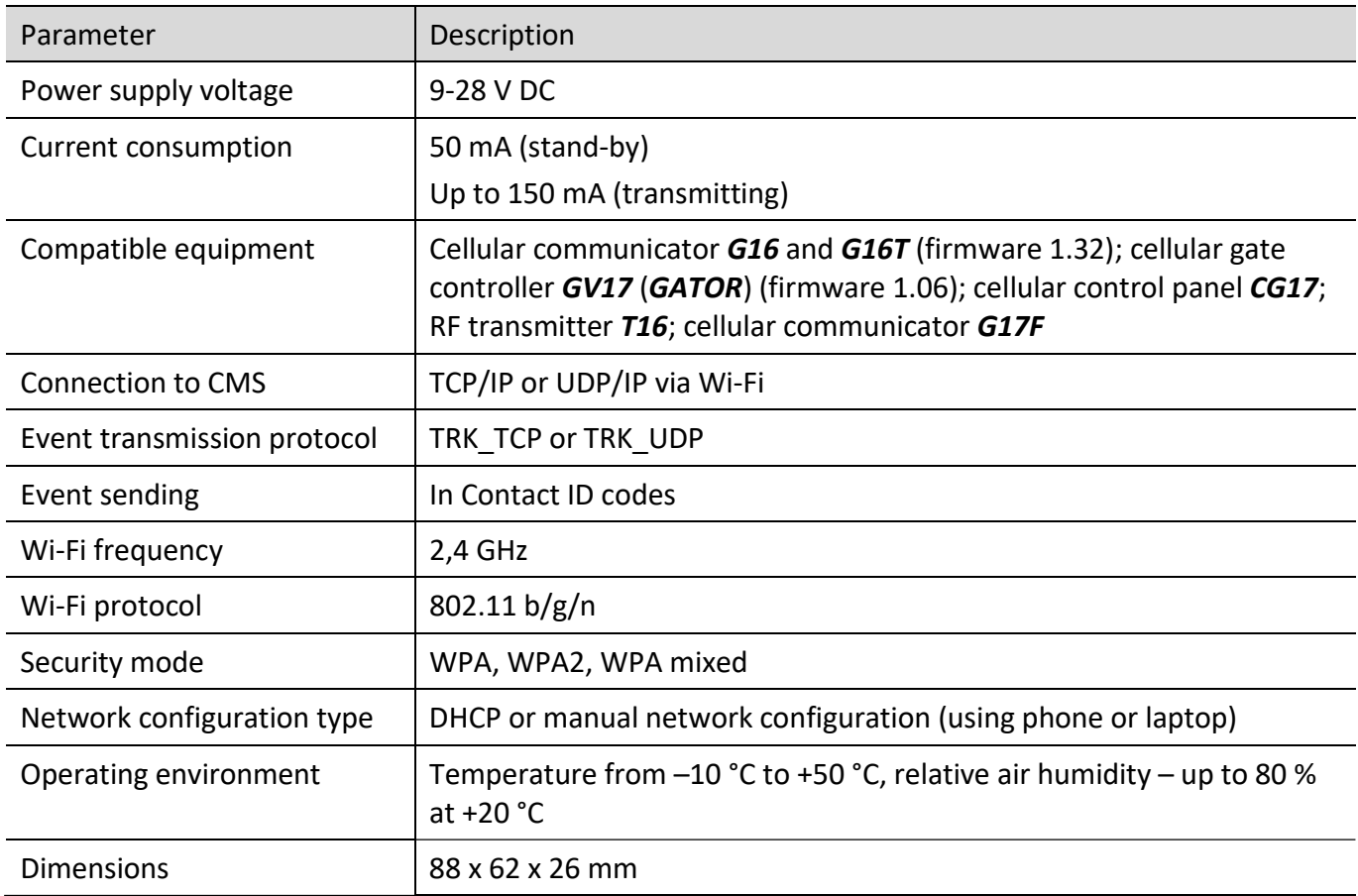

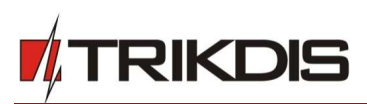

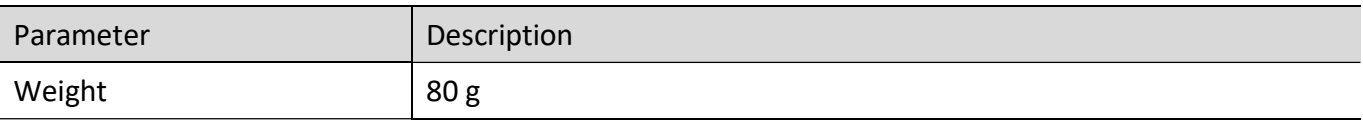

## 1.2 Wi-Fi module W485 elements

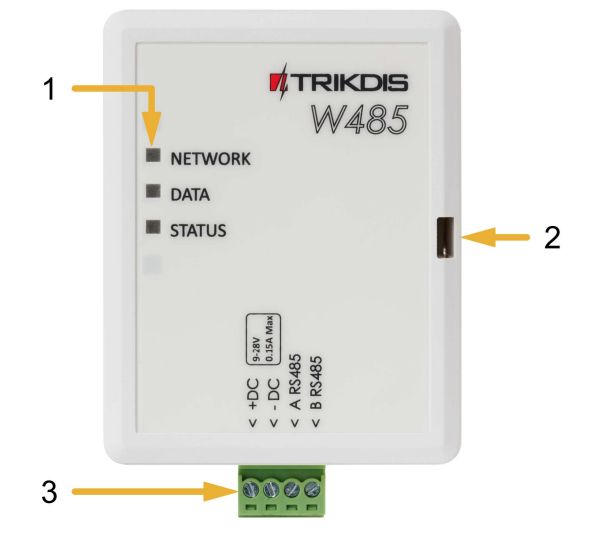

- 1. Indicator lights.
- 2. Frontal case opening slot.
- 3. Terminal for external connections.

## 1.3 Purpose of terminals

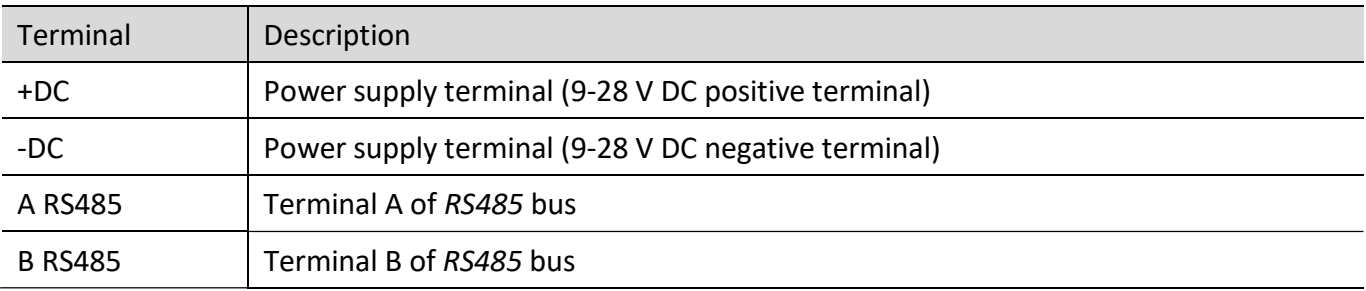

## 1.4 LED indication of operation

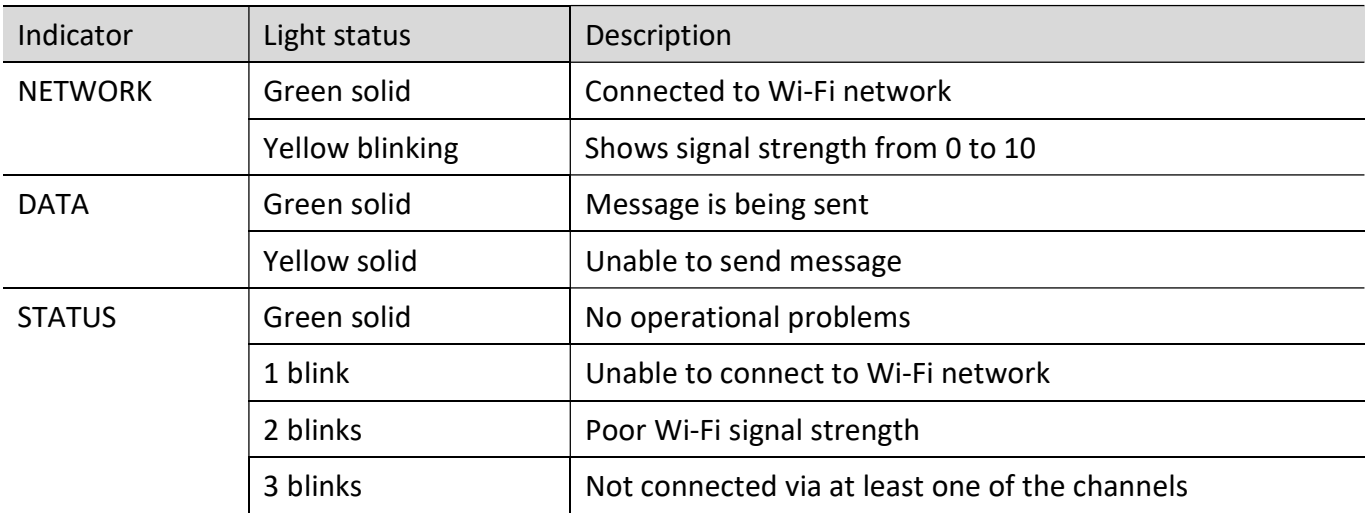

If none of the LED indicators are active, check the power supply and connections.

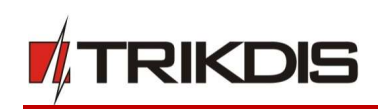

# 2 Schematics for connecting the Wi-Fi module W485

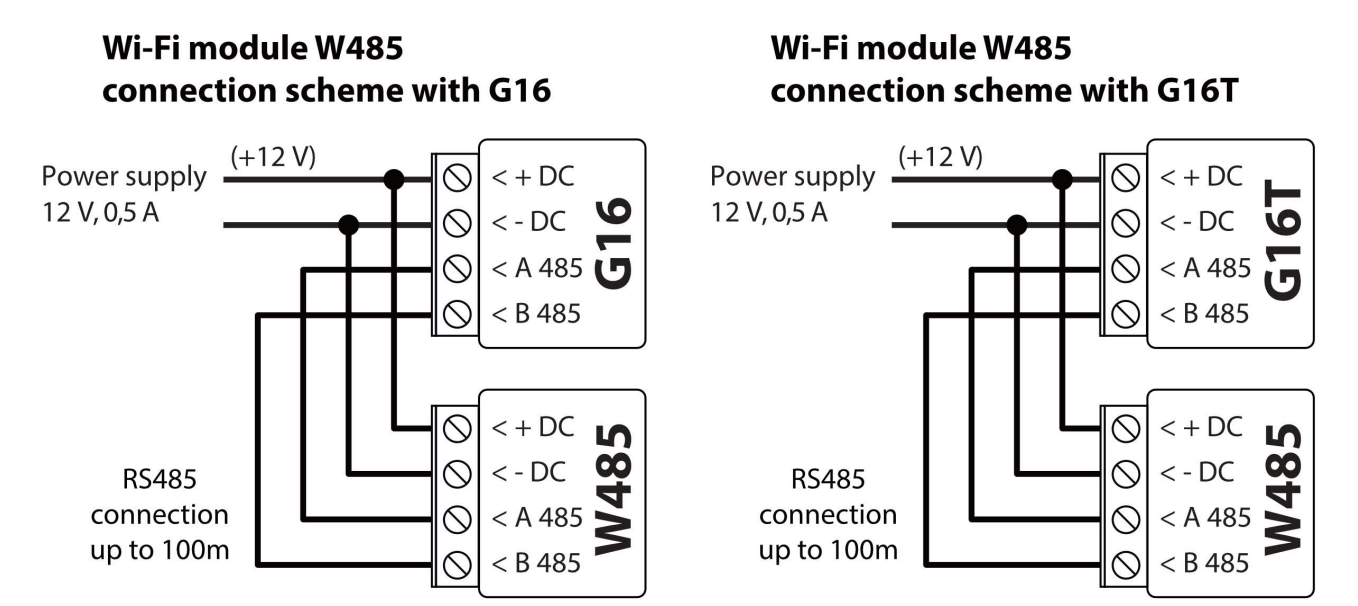

Insert SIM card into the communicator G16 (G16T) for W485 to work.

## 3 Setting parameters

- 1. Download TrikdisConfig configuration software from www.trikdis.com (type "TrikdisConfig" in the search field) and install it.
- 2. Open the casing of the G16 (G16T) with a flat-head screwdriver as shown below:

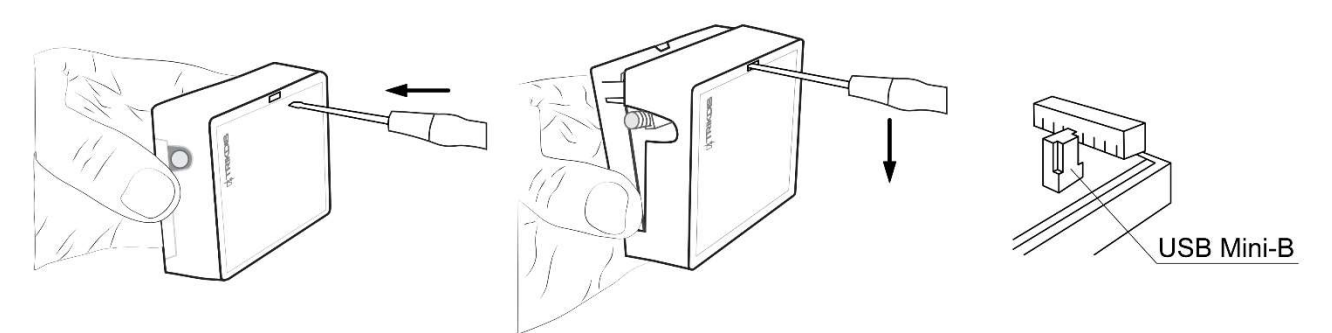

- 3. Using a USB Mini-B cable connect the **G16 (G16T)** to the computer.
- 4. Run TrikdisConfig. The software will automatically recognize the connected communicator G16 (G16T) and will open a window for configuration.
- 5. Click Read [F4] to read the communicator's settings. If requested, enter the Administrator or Installer 6-digit code (default password - 123456) in the pop-up window.

Below we describe what settings need to be set for the W485 module, which is connected to the G16 or **G16T** communicator, to begin sending events to the CMS and to allow the security system to be controlled with the **Protegus** app.

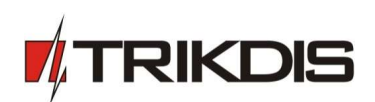

#### In "RS485 modules" window, "Modules list" tab:

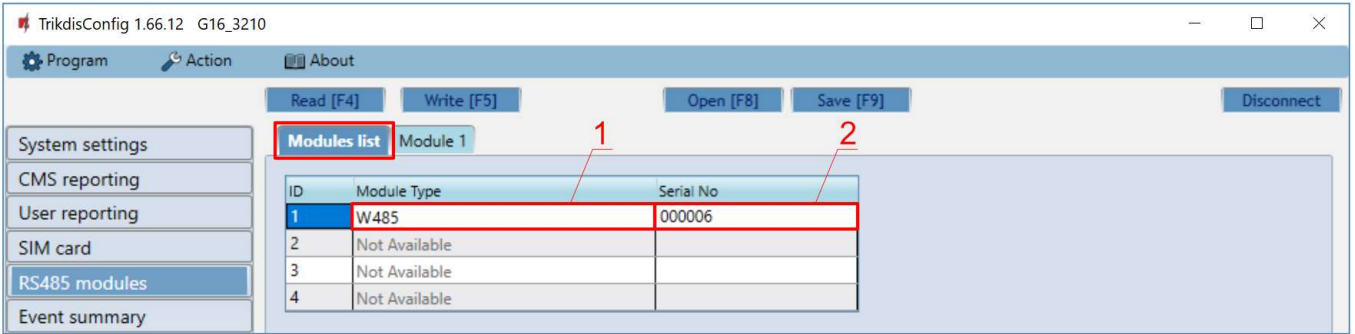

- 1. Module type select the module ( $W485$ ) that is connected to the communicator via RS485 from the list.
- 2. Serial No enter the module ( $W485$ ) serial number (6 digits), which is indicated on stickers on the module's case and packaging.

## In "RS485 modules" window, "Module 1" tab:

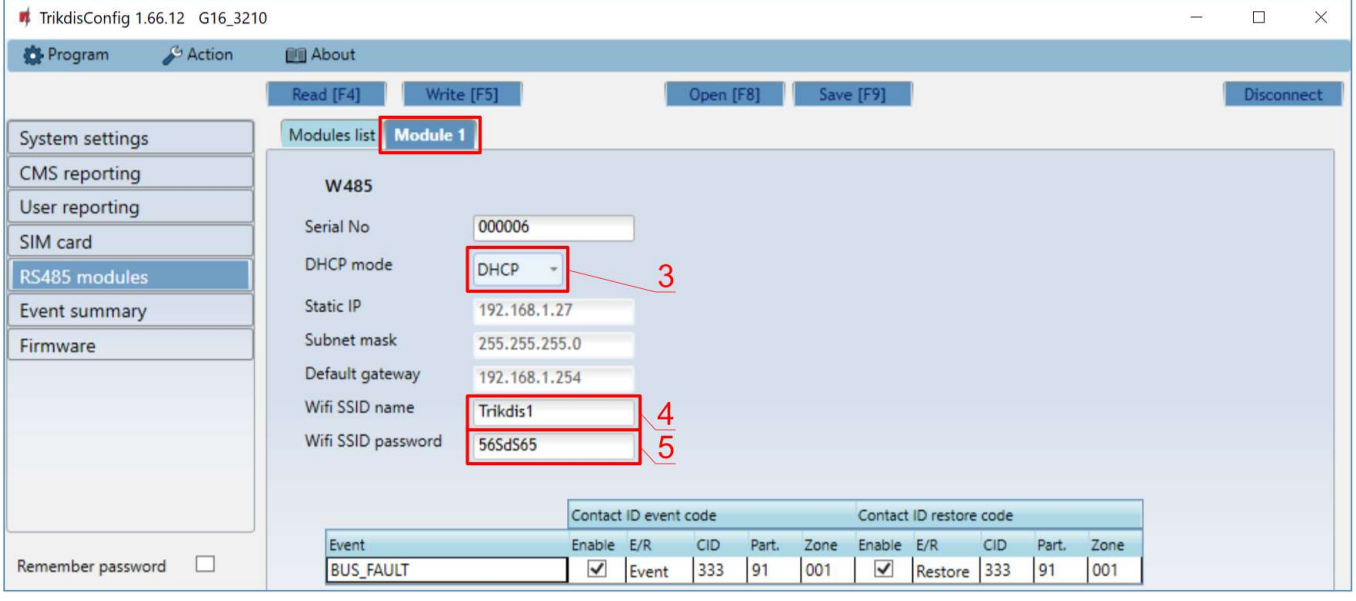

- 3. Select DHCP mode DHCP, and Wi-Fi module W485 automatically scan network settings. (Gateway, Subnet mask, Static IP).
- 4. Wifi SSID name enter the Wi-Fi network name.
- 5. Wifi SSID password enter the Wi-Fi network password.

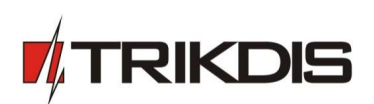

#### In "CMS reporting" window, "CMS settings" tab:

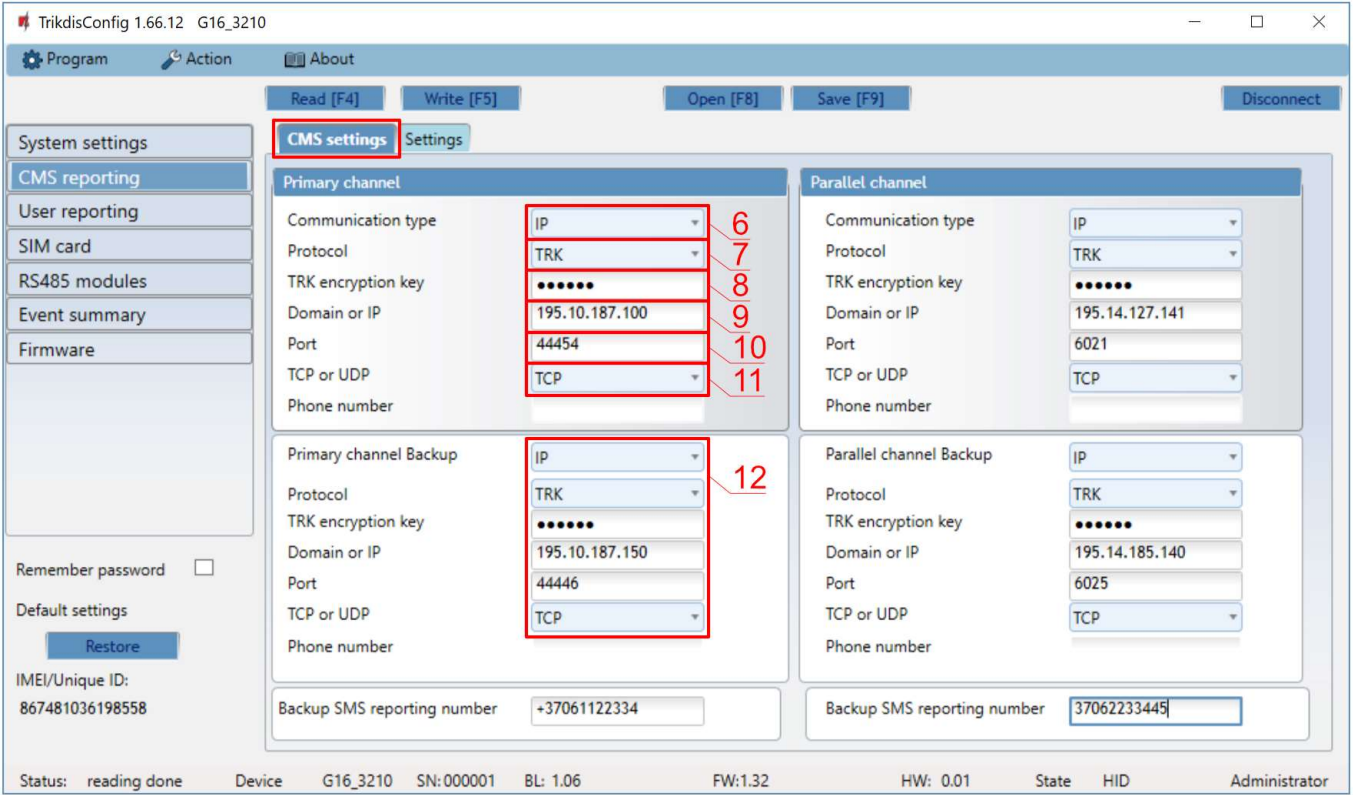

- 6. Communication type select the IP communication type (Not recommended using SMS as the Primary channel).
- 7. Protocol select in which coding the events should be sent: TRK (to TRIKDIS receivers), DC-09\_2007 or DC-09\_2012 (to universal receivers.
- 8. TRK encryption key enter the encryption key that is set on the receiver.
- 9. Domain or IP enter the domain or IP address of the receiver.
- 10. Port enter the network port number of the receiver.
- 11. TCP or UDP select in which protocol (TCP or UDP) the events should be sent.
- 12. (Recommended) Configure Primary channel Backup settings.

If needed, configure Parallel communication channel and Backup parallel communication channel.

#### In "User reporting" window, "Protegus cloud" tab:

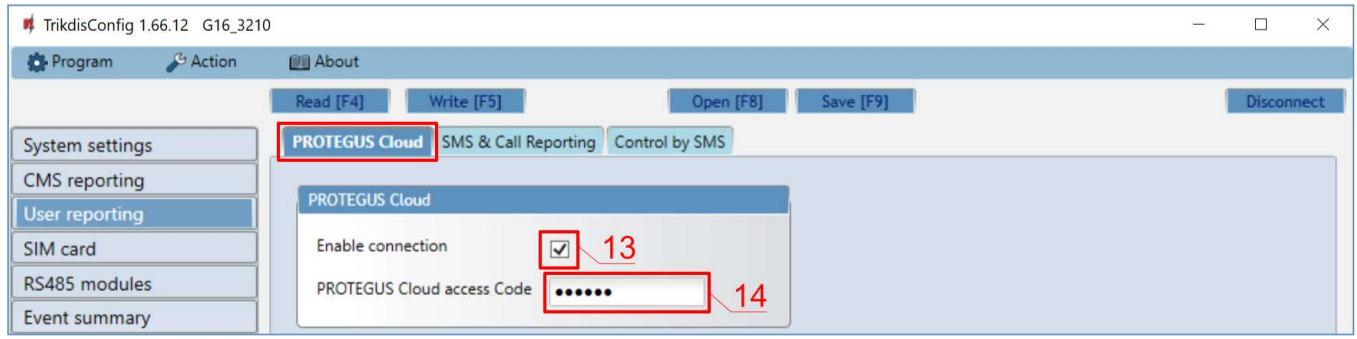

- 13. Check the Enable connection to Protegus Cloud check box.
- 14. Change the connection to Protegus Cloud access Code. The user will be asked to enter the code when the communicator is added to the **Protegus** application (default code  $-123456$ ).

When the configuration is complete, press the Write [F5] button and disconnect the USB cable.